# **PANDUAN SISTEM INFORMASI MANAJEMEN PENELITIAN DAN PENGABDIAN KEPADA MASYARAKAT (SIM-LITABMAS) DIKTI**

#### **1. Pendaftaran Proposal**

- a. Untuk mendapatkan *username* dan *password,* pengusul proposal harus mengirimkan email ke pada administrator ITB sebagai akses ke SIM-LITABMAS DIKTI dengan mencantumkan data-data berikut ini:
	- Nama Peneliti Utama
	- NIDN (Nomor Induk Dosen Nasional) Peneliti Utama. Data NIDN dapat diperoleh melalui situs http://evaluasi.or.id/profile-nidn.php.
	- Jabatan fungsional Peneliti Utama (Asisten ahli/Lektor/Lektor Kepala/Guru Besar)
	- Alamat email (alamat email aktif yang akan digunakan untuk mengirimkan *password*)
	- Jenis program penelitian yang diusulkan
	- Durasi kegiatan ( antara 1 sampai dengan 3 tahun)
- b. Khusus untuk pengusul yang berasal dari FITB, FMIPA, FSRD, FTI, FTMD, dan FTSL, data-data tersebut di atas dapat dikirimkan melalui alamat email **ian@lppm.itb.ac.id**.
- c. Sedangkan pengusul yang berasal dari FTTM, SAPPK, SBM, SF, SITH, dan STEI dapat mengirimkan data pengajuan proposal ke alamat email **selvi@lppm.itb.ac.id**.
- d. Administrator ITB akan mendaftarkan pengusul proposal ke SIM-LITABMAS DIKTI.
- e. *Username* dan *password* untuk mengakses SIM-LITABMAS DIKTI akan dikirimkan secara otomatis oleh sistem ke alamat email pengusul.
- f. Setelah mendapatkan *username* dan *password*, pengusul dapat memasukan proposalnya secara online dengan mengunjungi http://simlitabmas.dikti.go.id dan mengikuti langkah-langkah pada nomor 2.

## **2.** *User* **Pengusul**

Pengusul melengkapi identitas dan mengunggah proposal dengan cara sebagai berikut.

1. Buka *browser* dan ketik [http://simlitabmas.dikti.go.id](http://simlitabmas.dikti.go.id/) <enter>, sehingga akan tampil laman SIM-LITABMAS seperti berikut.

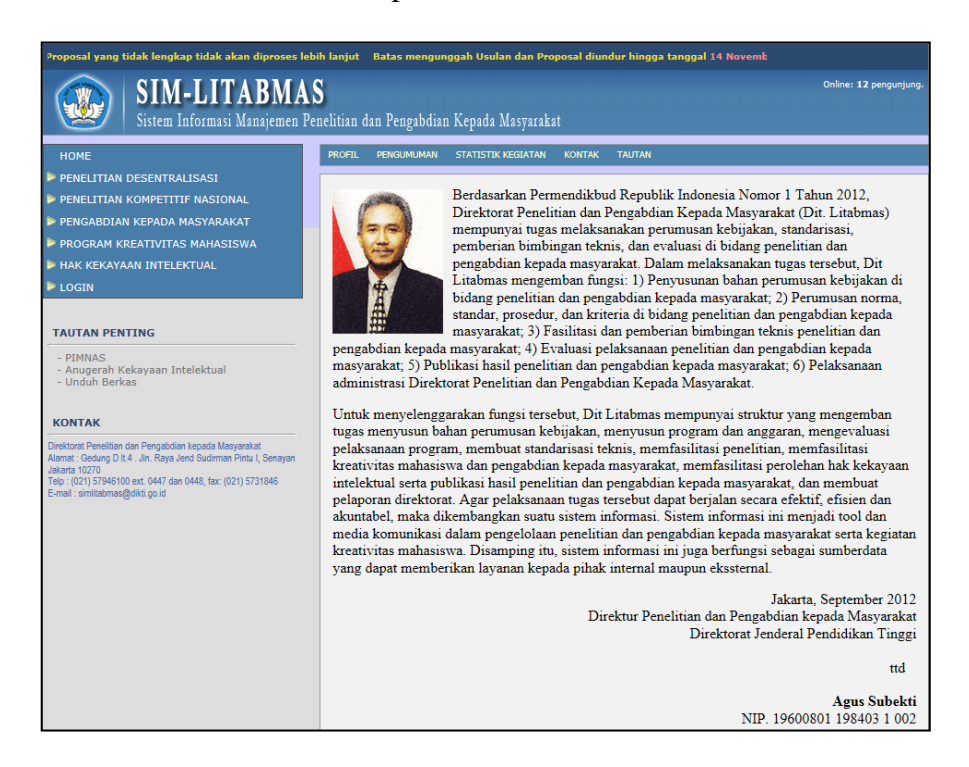

2. Pilih "LOGIN" dan klik "Pengusul-Dosen" untuk memasuki SIM-LITABMAS sehingga dapat melengkapi identitas pengusul sesuai dengan skema hibah penelitian yang diusulkan serta proses mengunggah proposal.

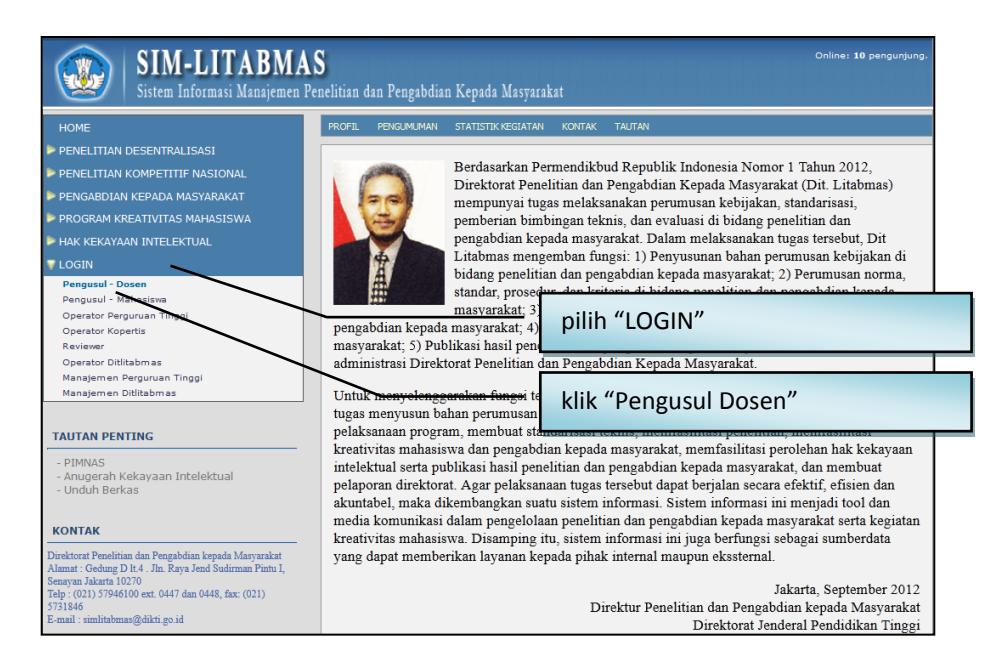

3. Isi *username* dan *password* pengusul seperti pada gambar berikut. Selanjutnya pilih "Jenis Hibah", isi "Jumlahkan" sebagai *capcha security*, dan klik "Login"

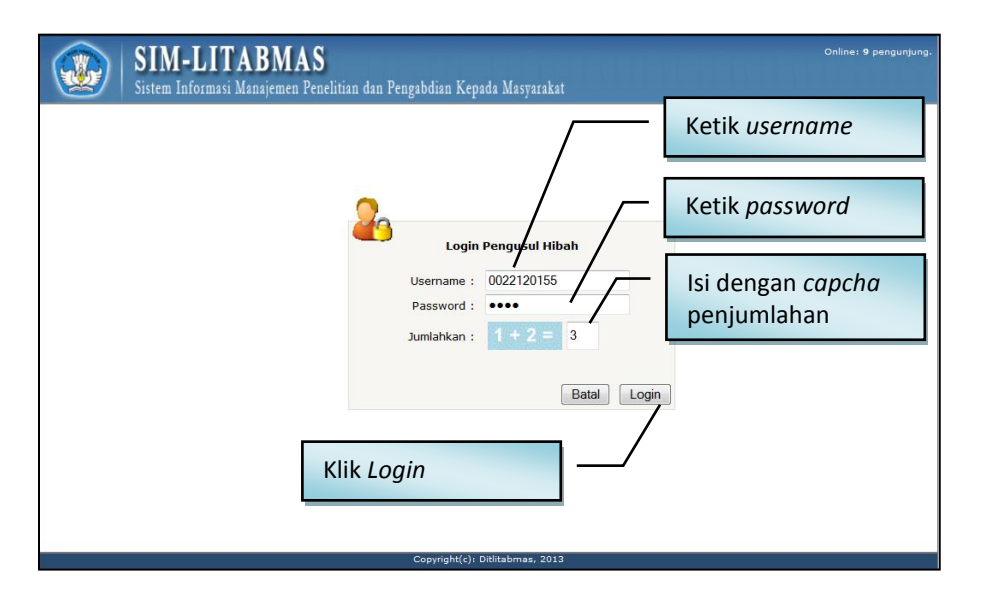

4. Jika berhasil *login* (masuk), maka akan memasuki "Beranda Pengusul" sebagai berikut.

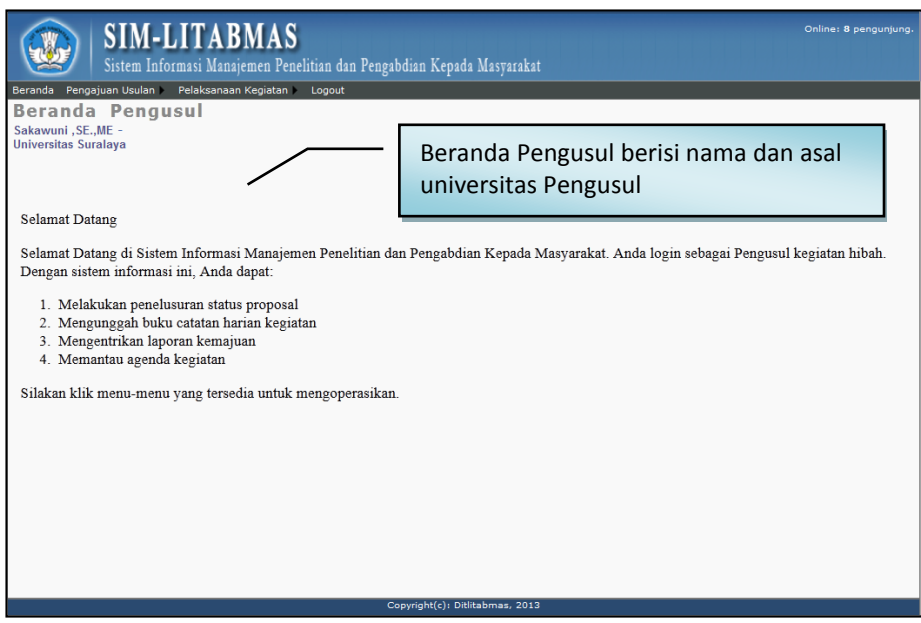

5. Klik menu "Identitas" dan submenu "Identitas Usulan" untuk melengkapi identitas, judul usulan, atribut usulan, anggota peneliti, biaya, membuat lembar pengesahan dan beberapa isian data pendukung lainnya.

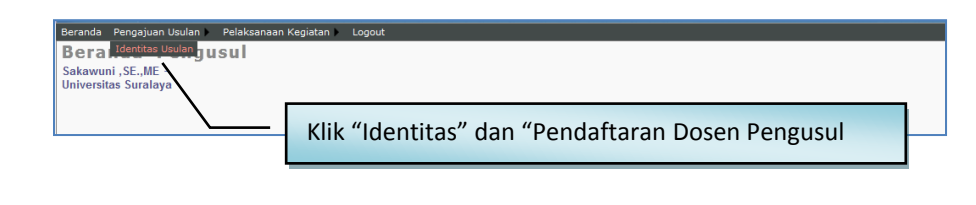

6. Klik menu "Edit Usulan" untuk melengkapi identitas, atribut, anggota peneliti, biaya usulan dan beberapa isian pendukung lainnya. Dalam tahapan ini, semua status isian harus lengkap. Kekurangan kelengkapan isian menyebabkan pengusul tidak dapat mengunduh lembar pengesahan yang disaratkan dalam proposal usulan penelitian.

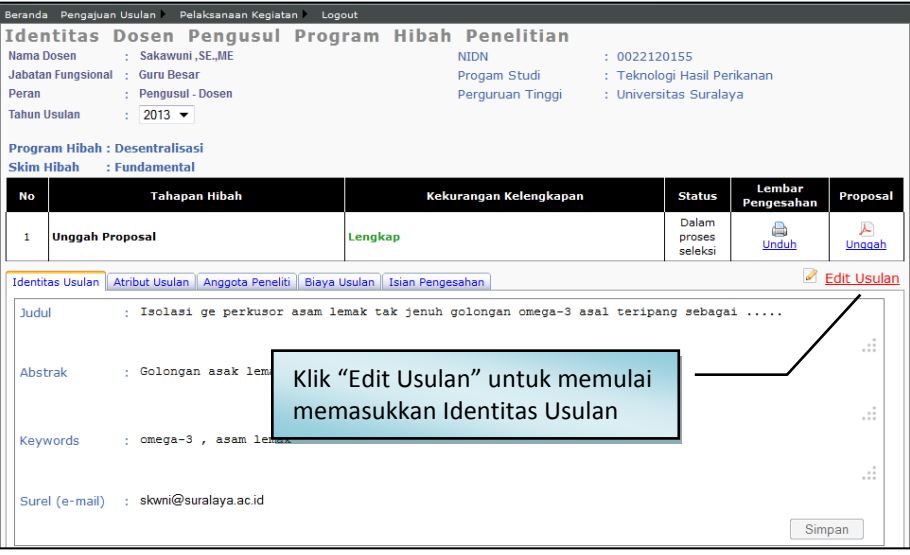

## a. Isian data "Identitas Usulan"

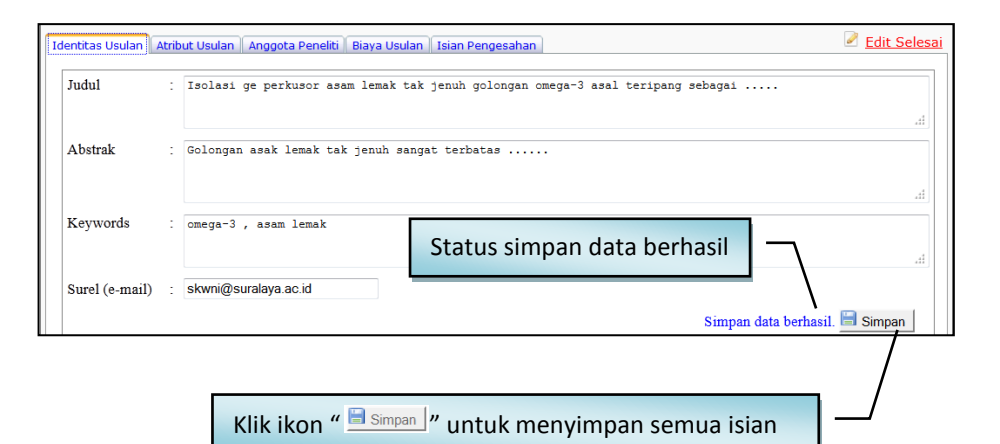

b. Isian data "Atribut Usulan"

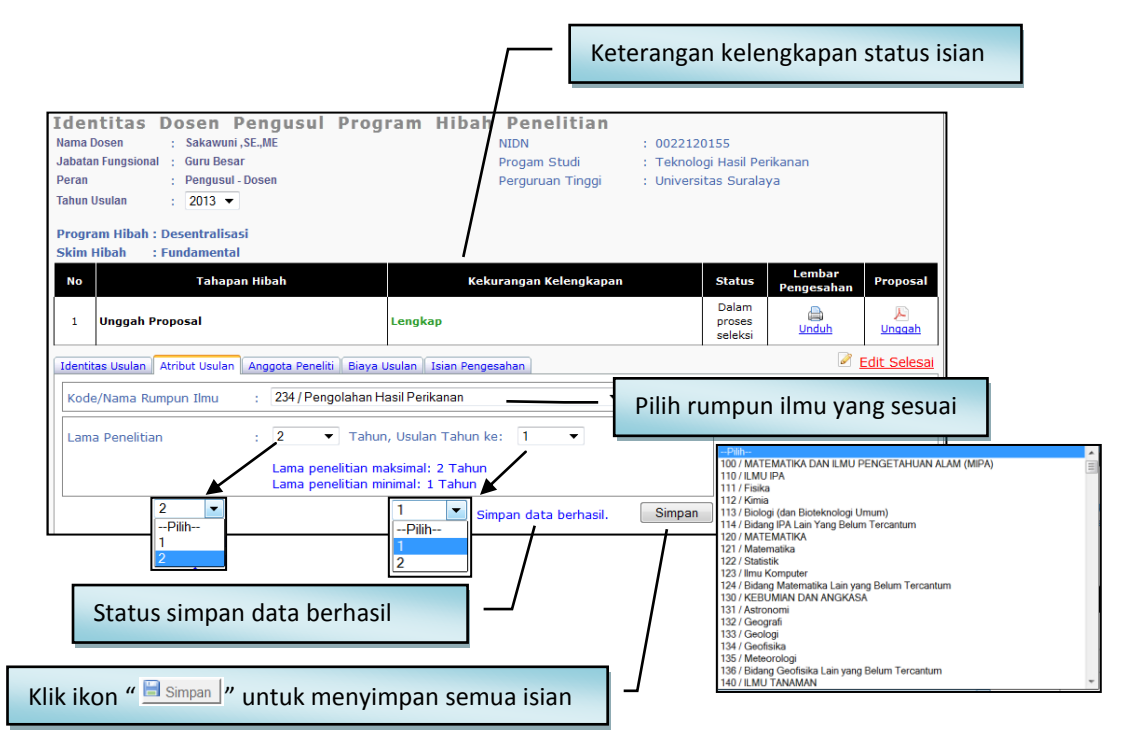

## c. Isian data "Anggota Peneliti"

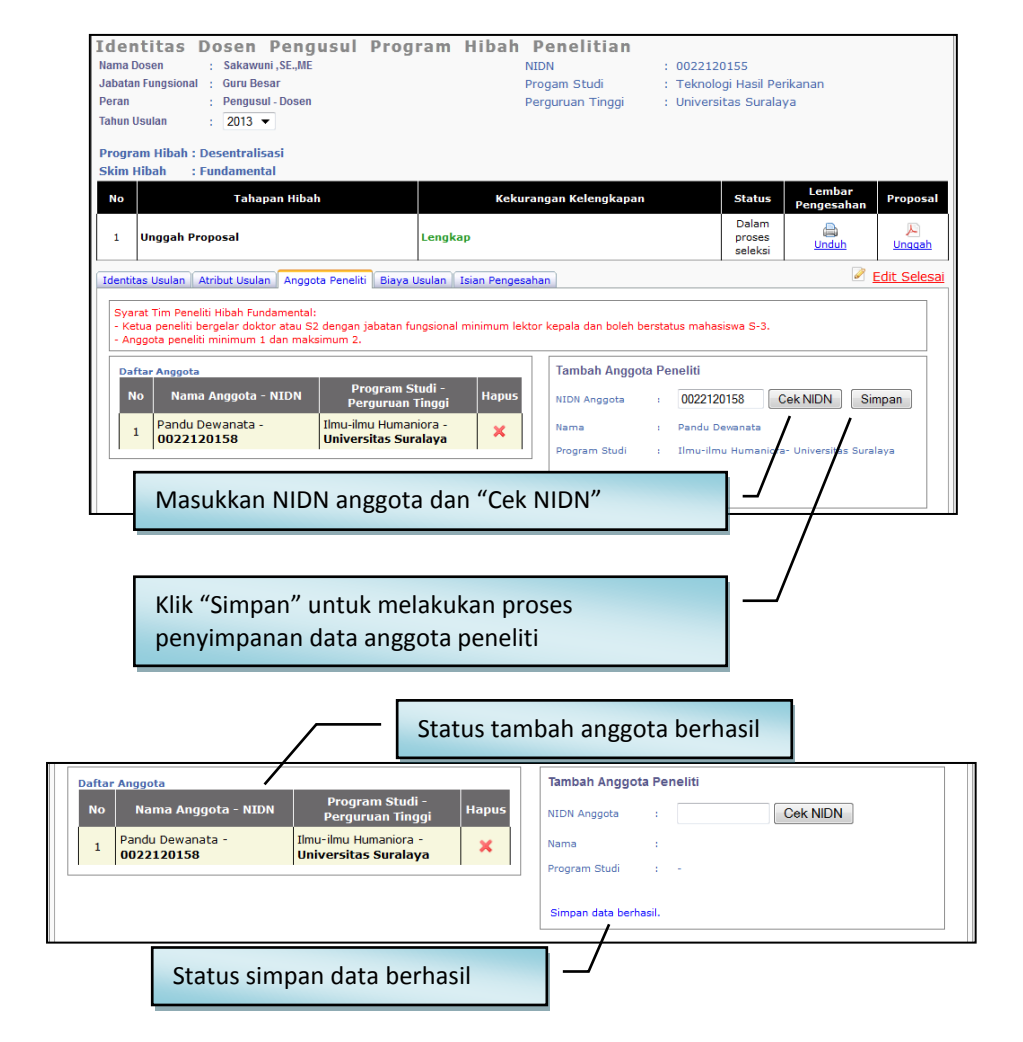

*PANDUAN Penggunaan SIM-LITABMAS* 17

#### d. Isian data "Biaya Usulan"

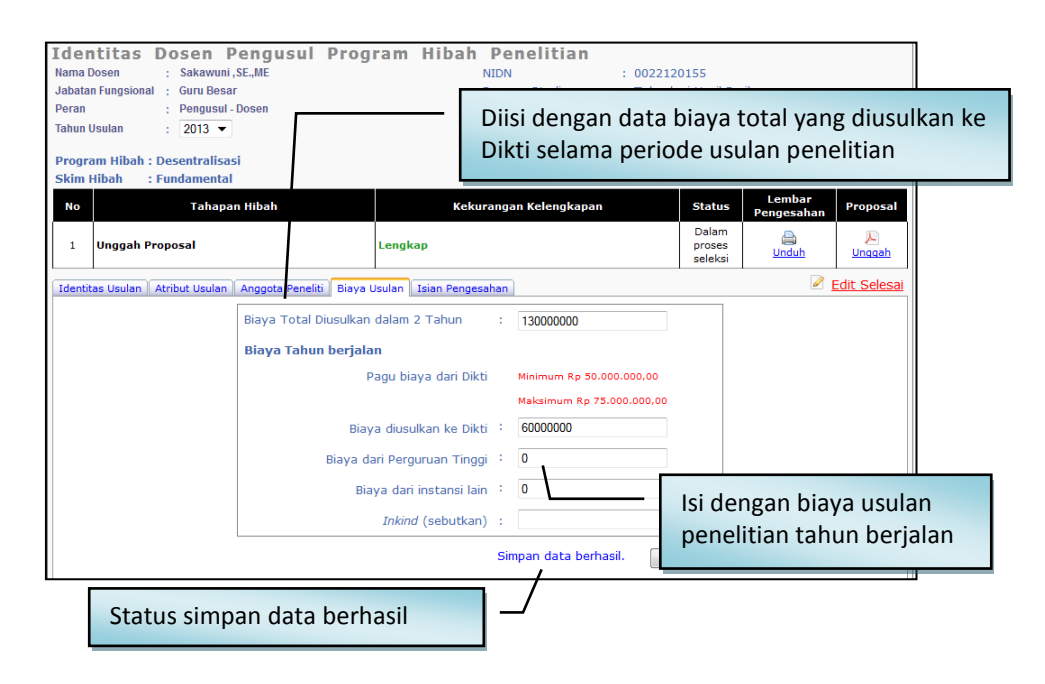

#### e. Isian data "Isian Pengesahan"

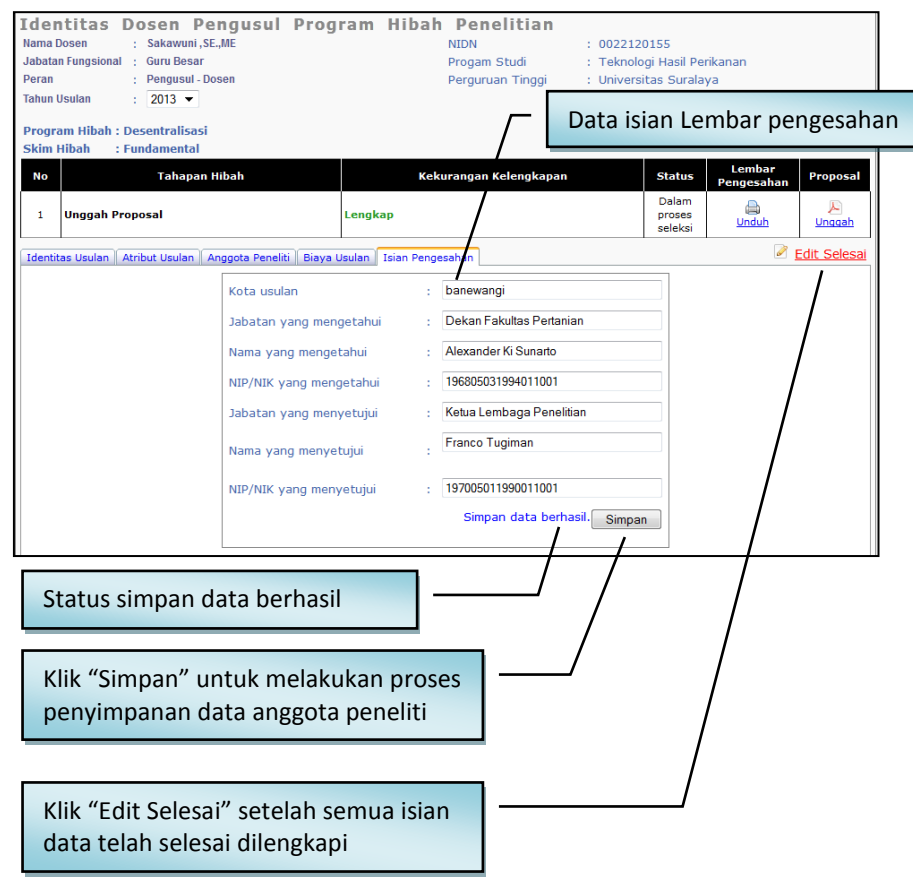

7. Unduh (cetak) halaman pengesahan dilakukan setelah semua isian diisi dan disimpan oleh pengusul. Klik ikon "  $\bigoplus$  " untuk mengunduh lembar pengesahan. Halam pengesahan yang telah diunduh, ditandangani peneliti dan disahkan terlebih dahulu ke pejabat yang berwenang serta LP/LPPM atau sesuai dengan ketentuan skema penelitian yang diikuti.

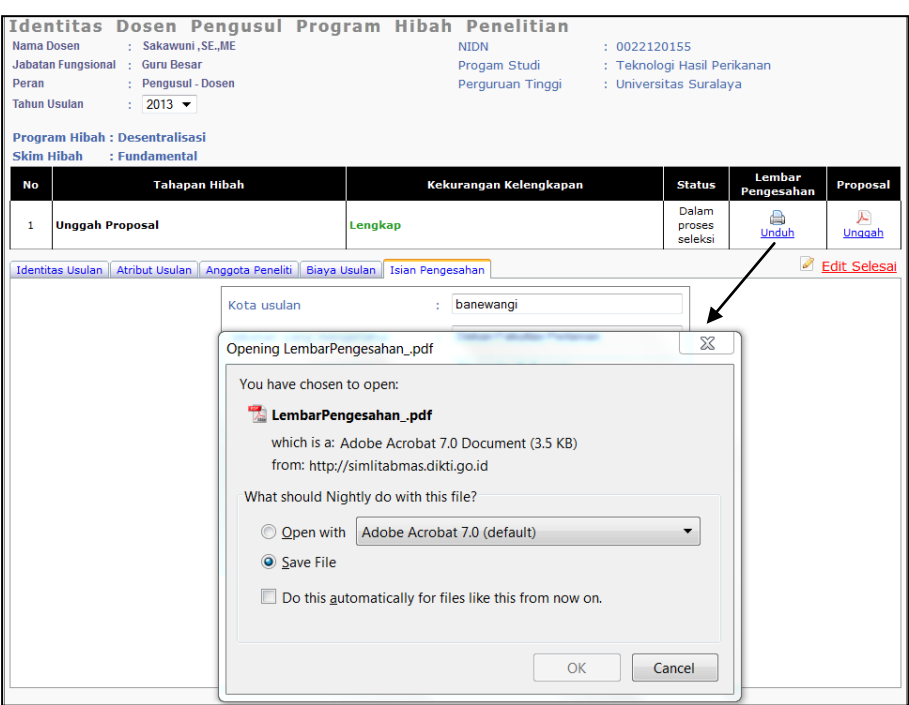

8. Unggah proposal dilakukan dengan cara mengklik ikon " $\triangleright$ ", kemudian klik " Browse...]" untuk mencari file PDF proposal yang akan diunggah. File yang telah dipilih siap diunggah dengan mengklik ikon " Unggah ]".

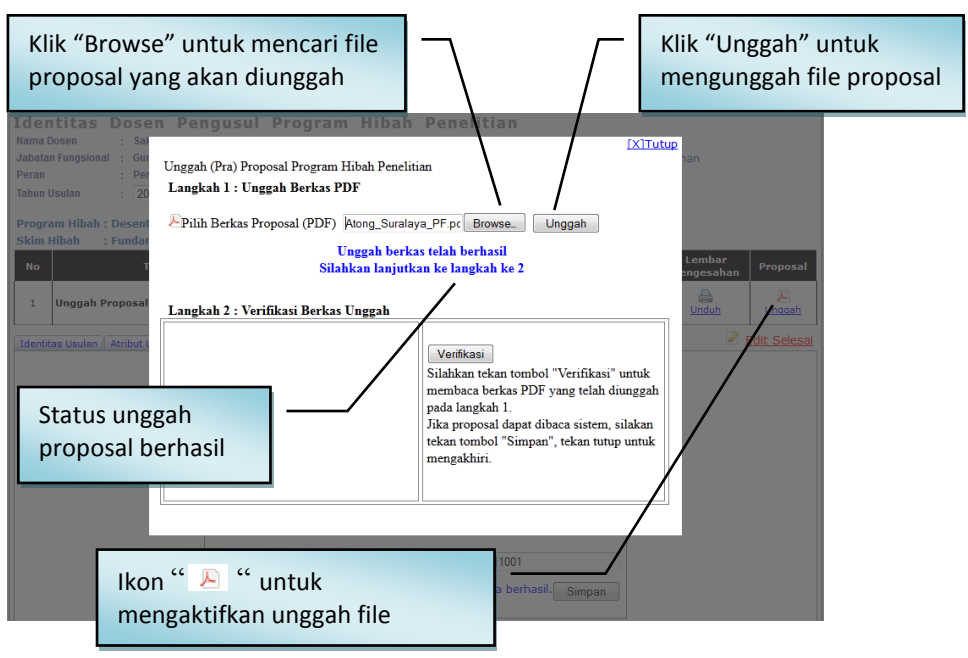

*PANDUAN Penggunaan SIM-LITABMAS* 19

9. Proposal yang telah berhasil diunggah perlu dilakukan verifikasi dan selanjutnya dilakukan proses simpan. Proses verifikasi dilakukan untuk pengecekan validitas tipe file proposal pdf apakah dapat dibaca oleh sistem atau tidak. Tipe file proposal pdf akan valid dan terbaca oleh SIMLITABMAS jika hasil file tersebut merupakan konversi file dan bukan merupakan hasil *scanning* file dokumen.

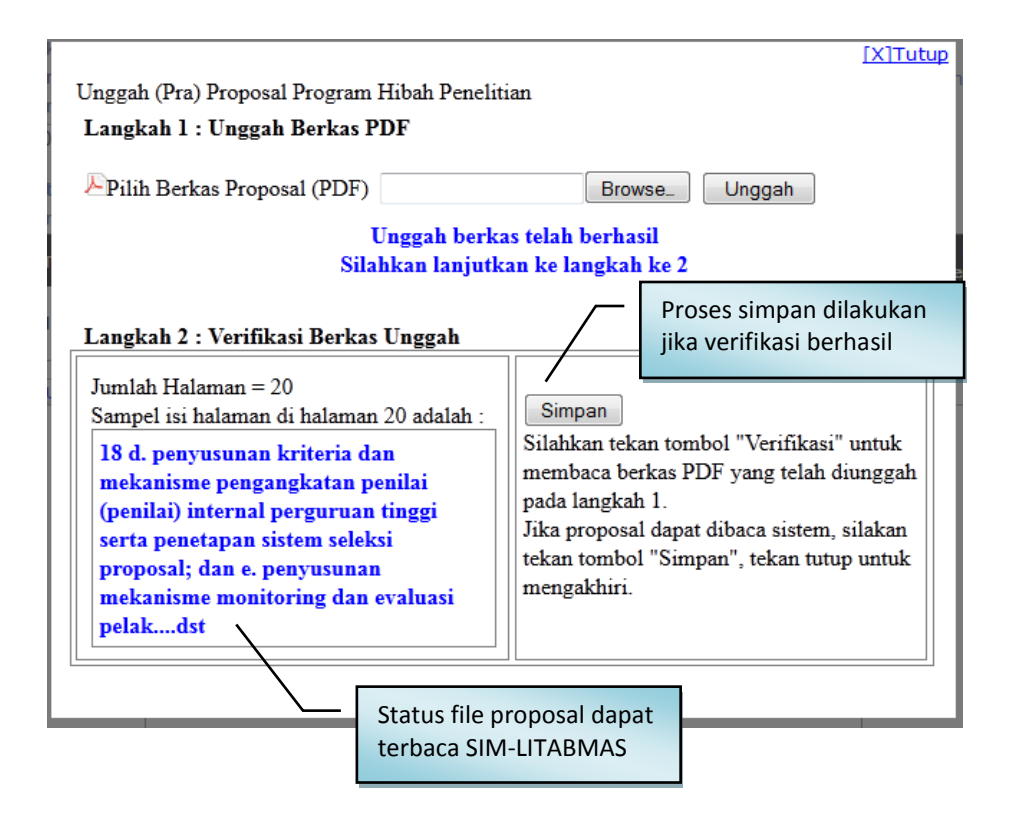

10. Jika seluruh proses telah dilakukan, maka pengusul harus melakukan proses *logout*.

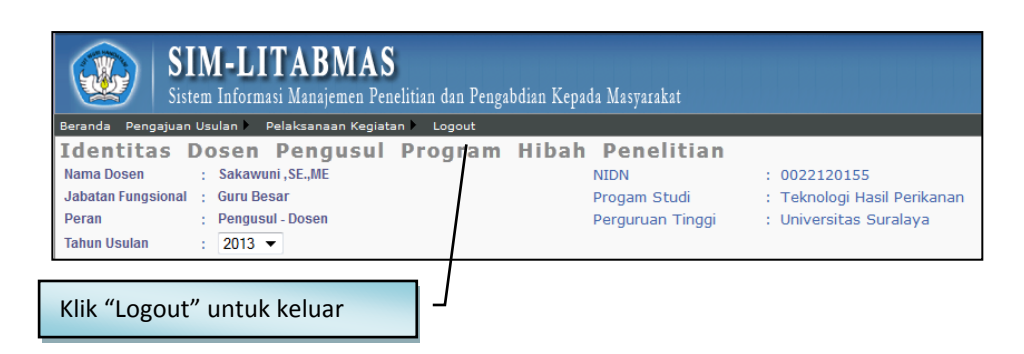

Beberapa ketentuan umum yang harus diperhatikan oleh pengusul dalam mengusulkan hibah penelitian adalah sebagai berikut:

- *1.* Pendaftaran pengusul proposal dikhususkan untuk Dosen di lingkungan Institut Teknologi Bandung.
- *2. Softcopy* proposal lengkap dalam format PDF (**1 proposal lengkap dengan maksimum besar file 5 MB**) diunggah oleh pengusul secara mandiri. Dalam proposal lengkap tersebut juga telah disisipkan; a) lembar pengesahan yang telah disahkan, b) biodata ketua peneliti/pelaksana yang telah ditandatangani, c) dan dokumen pendukung lainnya yang telah disahkan sesuai dengan skema hibah yang diikuti.
- *3. Softcopy* proposal dalam format PDF merupakan file hasil konversi berbasis *file-to-file*, bukan dari hasil *scan* dokumen, kecuali lembar pengesahan dan lampiran.
- *4.* Seluruh tahapan pengusulan (pengisian identitas dan pengunggahan proposal) harus dilakukan sebelum batas akhir waktu dan tanggal yang telah ditetapkan oleh Ditlitabmas.
- *5.* Arsip proposal lengkap diserahkan ke LPPM sebanyak 1 copy untuk keperluan monev internal maupun eksternal.
- *6.* Apabila pengusul mengalami kesulitan dalam mengakses proses pengusulan proposal penelitian melalui SIM-LITABMAS, maka yang bersangkutan dapat menghubungi (021)- 57946100 ext. 0447 atau 0448 atau melalui alamat e-mail simlitabmas@dikti.go.id.